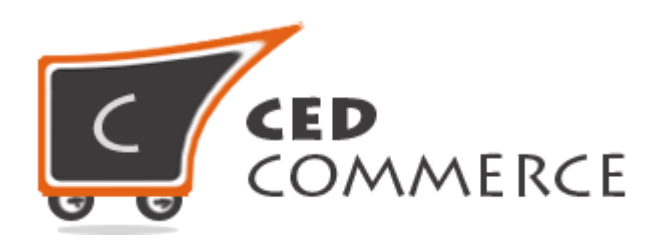

© CedCommerce. All rights reserved.

**SUPPORT@CEDCOMMERCE.COM**

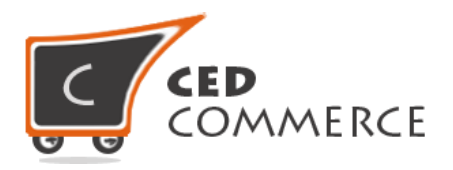

# **Module**

## **Installation Guide**

*Version* **– 2.0**

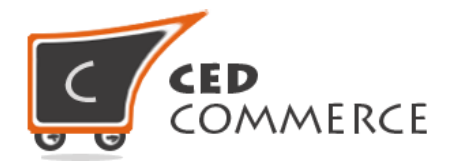

## **Installation**

Here we are explaining different steps to install the CedCommerce Modules or Extensions. For the installation of the extension you can follow the either Magento connect, Direct Package Upload or FTP Upload any one of the method.

#### **1) Pre-Installation steps**

#### **Step 1: Disable Compilation**

- First of all check your compilation status by the System > Tools > Compilation if it is enabled, disable your compilation first.
- After installation you can again enable your compilation.

#### **Step 2: Disable Cache**

- Disable your entire cache from the System > Cache Management menu from the admin site.
- After installation you can re-enable your cache.

#### **Step 3: Backup Database (Optional)**

- Before installation of the extension you can take backup of your database if any issue occurs during installation so you can revert back your database backup.

#### **2) Installation Using Magento Connect**

#### **Step 1: Copy Extension Key**

- To install the extension from the Magento-Connect you just need to go to the relevant page where the CedCommerce extensions are available. Then choose your platform and copy your extension key.

#### **Step 2: Install Extension by Key**

- Now go to the admin site of the Magento site and go to the system > Magento Connect > Magento Connect Manager. Login to the downloader platform.
- Paste your key to the below highlighted area and click on install.

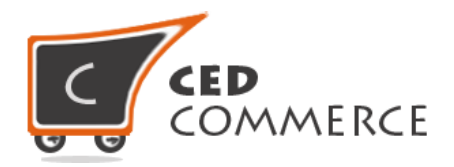

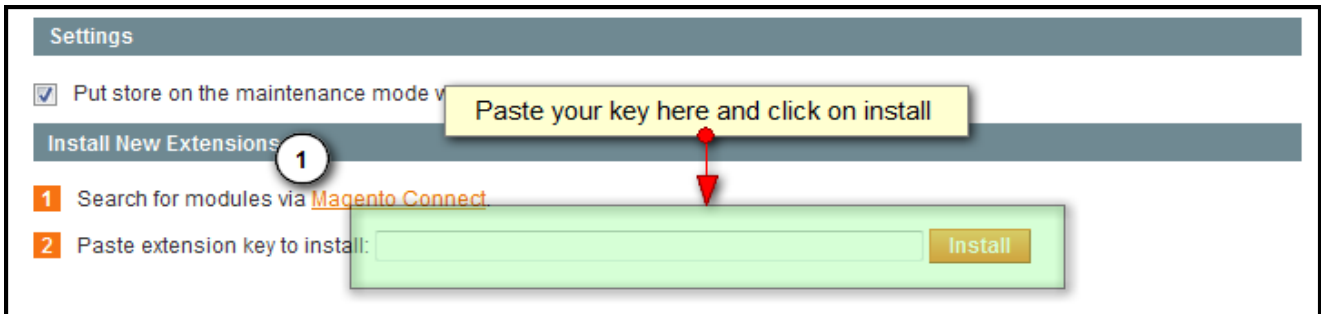

After clicking on install you will see the details of the extension with its version you can proceed and your extension will install in few moments.

#### **3) Installation Using Package Upload**

#### **Step 1:**

- When you purchased the extension from our official site you will get the full package of the extension. Go to the package downloader wizard (Magento Connect Manager).

#### **Step 2:**

- Go to the section "**Direct Package File Upload**" and browse for the package then click to the upload button. This will install the extension you can monitor the progress in the console area bottom.

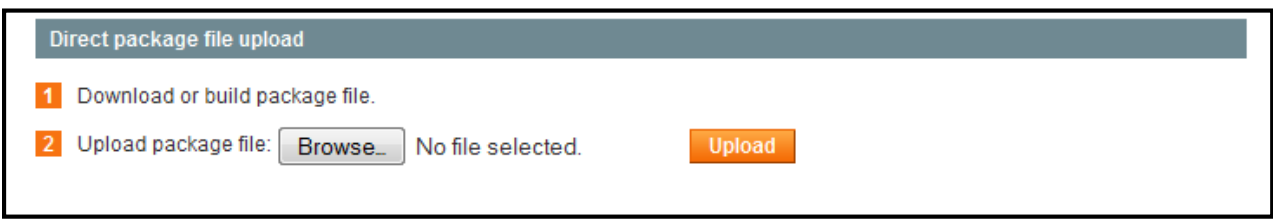

#### **4) Installation Using FTP**

#### **Step 1:**

- If you have any issue in the installation process in the above two method you can use the native installation method by FTP. Connect your FTP and go to the root directory of the Magento installation. Unzip our package which you

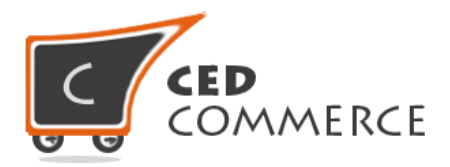

get after purchase. You will get two folders "**Step 1**" and "**Step 2**". Upload all the files of "step 1" to the root directory first, after upload of the "Step 1" upload all the files of the "Step 2".

#### **5) Post Installation Steps**

#### **Step 1:**

- When you are done with the installation of the extension you can logout your admin and re-login to the admin section

#### **Step 2:**

- Clear all the caches first and if required can enable your cache.

#### **Step 3:**

- If you need compilation enabled you can enable it again.

## **Support-**

If you need support or have questions directly related to CedCommerce extensions, please use our Online Message Form to contact our support team or send us an email at: [support@cedcommerce.com](mailto:support@cedcommerce.com)

Best Regards,

### CedCommerce Team